# **5.3 売上操作**

ここでは、お客様が商品やサービスを銀聯カードで購入されるとき、一般的に行う操作 について説明します。

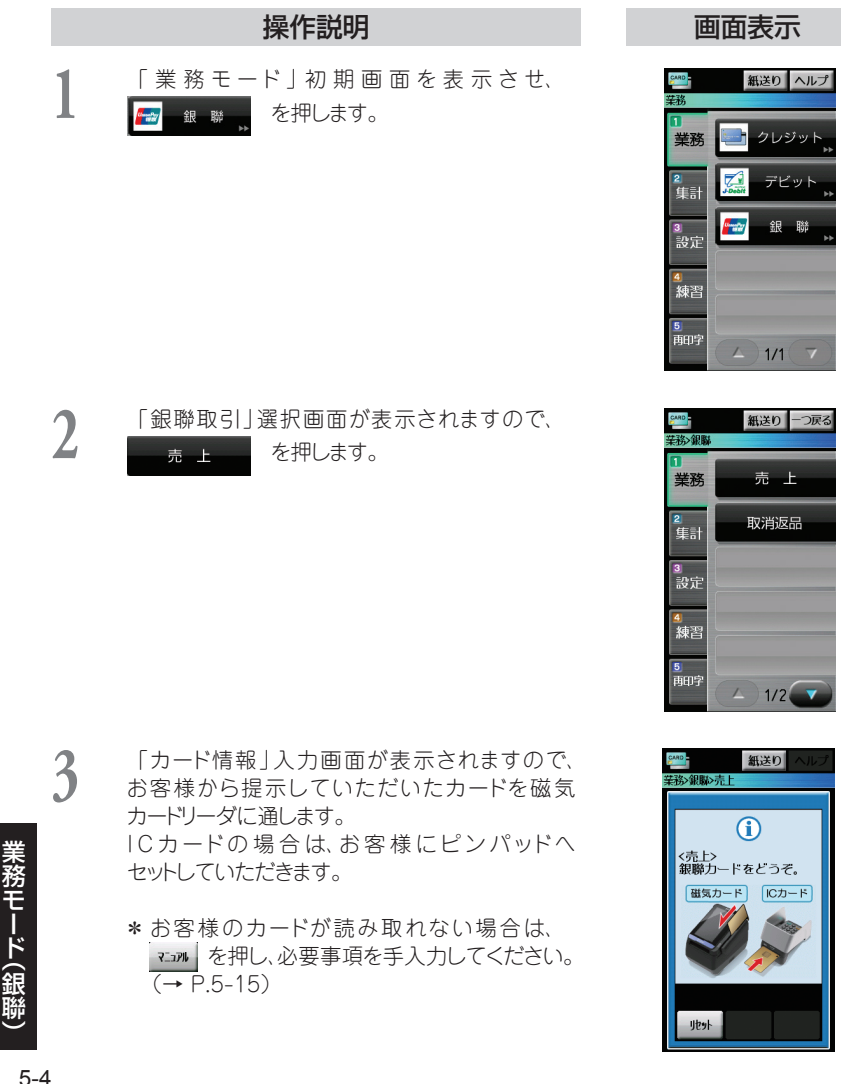

## 操作説明 さいしん 画面表示

**4 「金額」入力項目が表示されますので、売上金**<br>■ 箱(最大7桁)を入力して セット を押しま 額(最大7桁)を入力して す。

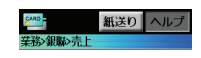

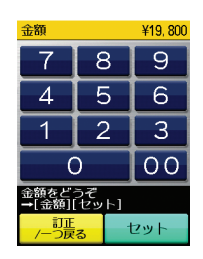

紙送り ヘルプ ー<br>業務の銀脚の売上

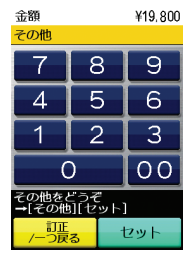

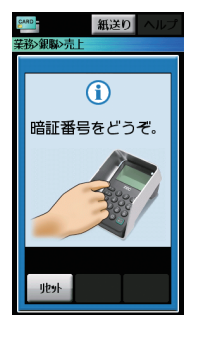

- **5** 「その他」入力項目が表示されますので、その 他(最大6桁)を入力して す。
	- \*「そ の 他 」の 入 力 が 必 要 な い とき は、 セット を押します。

**● お客様にピンパッドの数字キーで暗証番号を入**<br>● カレていただきます。 力していただきます。

> 入力された暗証番号は、「\*」で表示されます。 最後にピンパッドの 実行 キーを押してい ただきます。

### ピンパッド画面

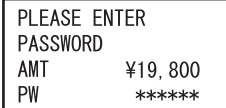

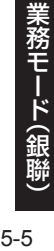

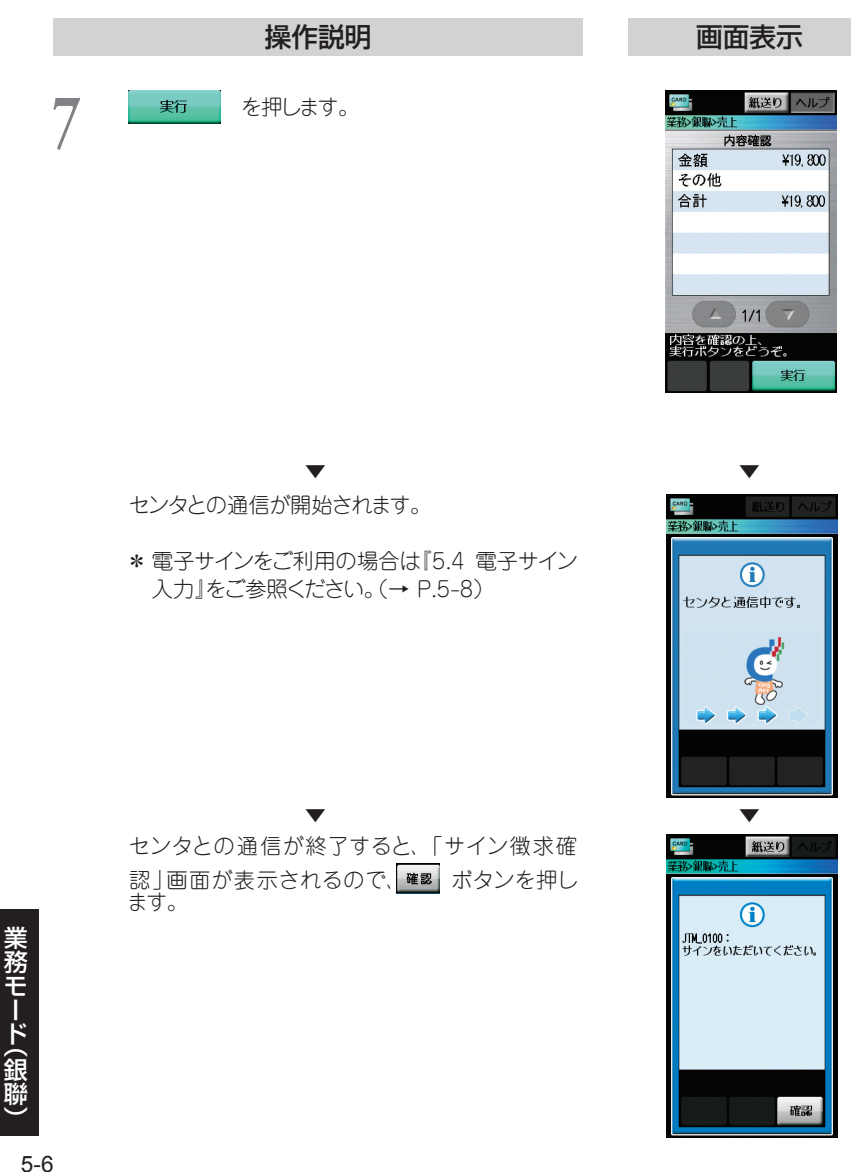

伝票が印字され、自動的に「業務モード」初期画 面に戻ります。

\* 伝票データ保管をご契約されている場合は 『2.5 伝票データ保管』をご参照ください。  $(→ P.2-16)$ 

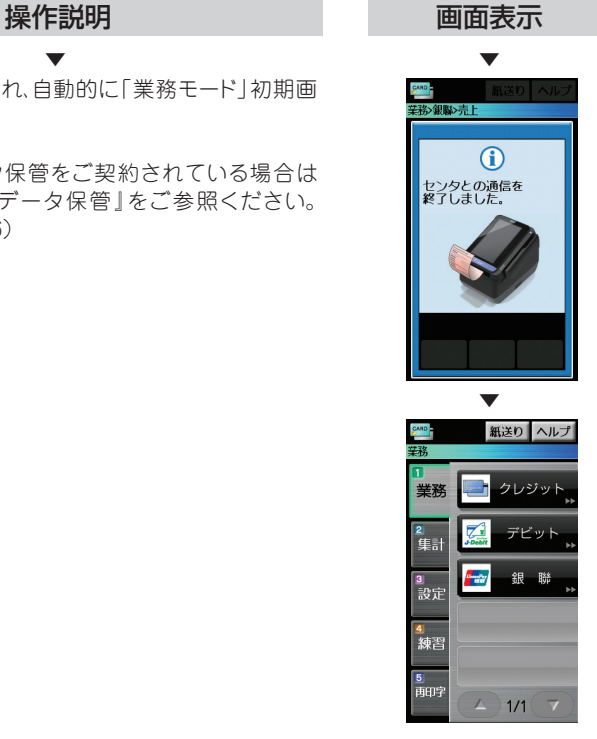

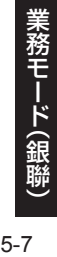